## **Preschool – SEIT and or Related Services Placements DSSEI Guide to Adding STAC-1's 03/06 Screen (DSSEI)**

This screen is used by Counties to data enter the information for a Request for Commissioner's Approval of Services for Students with Disabilities (STAC-1) for 4410 Special Education Itinerant Teacher (SEIT) and or Related Services. Listed below are instructions and a table of data fields that need to be entered.

## **Go to the DSSEI screen.**

- ¾ **Enter the student's STAC ID and first three letters of the student's last name.**
- ¾ **Select school year.**
- $\triangleright$  Click on the **button**. **Inquire**

The student's full name will be displayed for you to verify, and **"Add"** will be inserted in the MODE field at the top right-hand corner of the screen. You may now enter the record. The fields that need to be completed are listed in the table below.

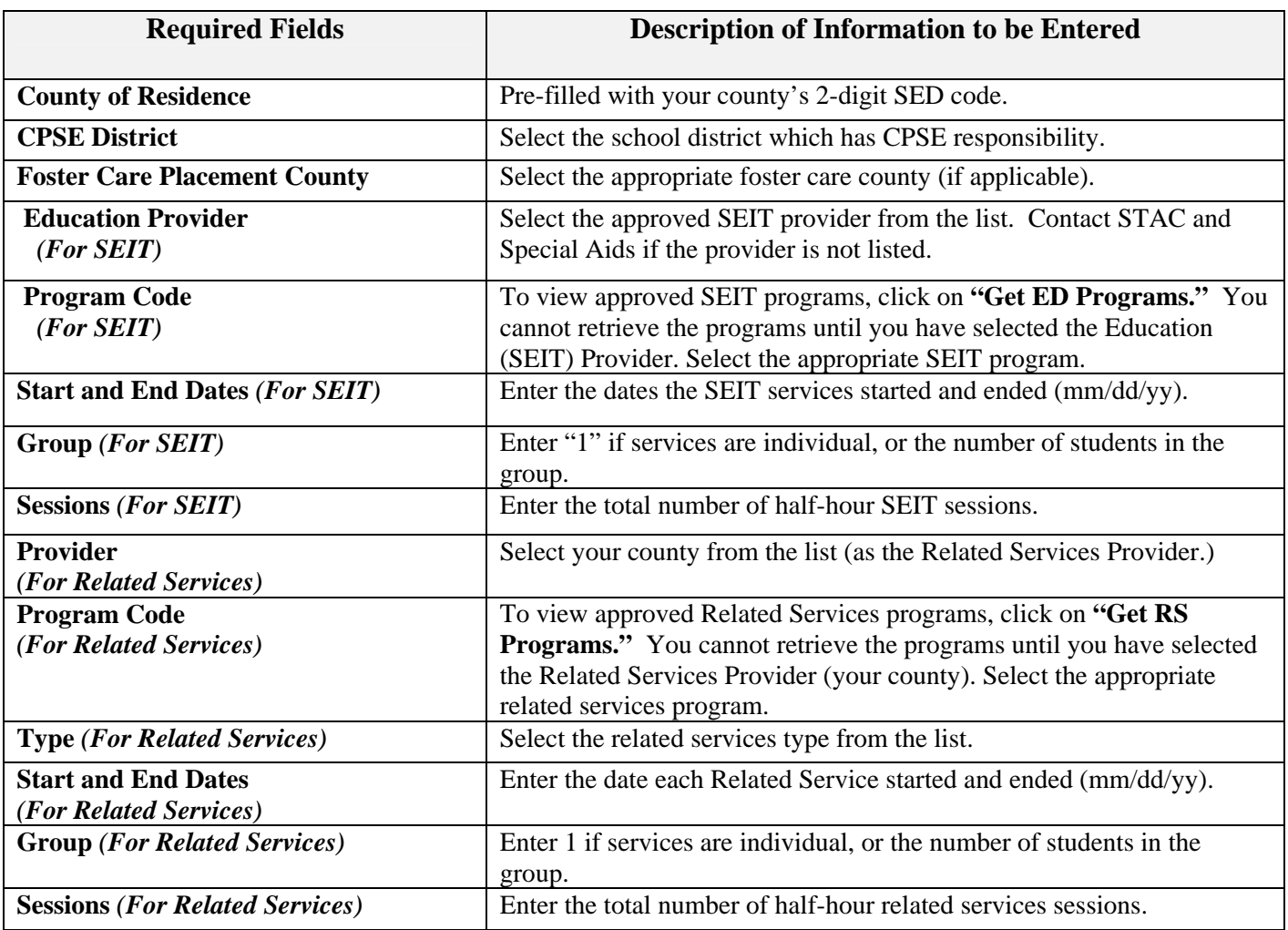

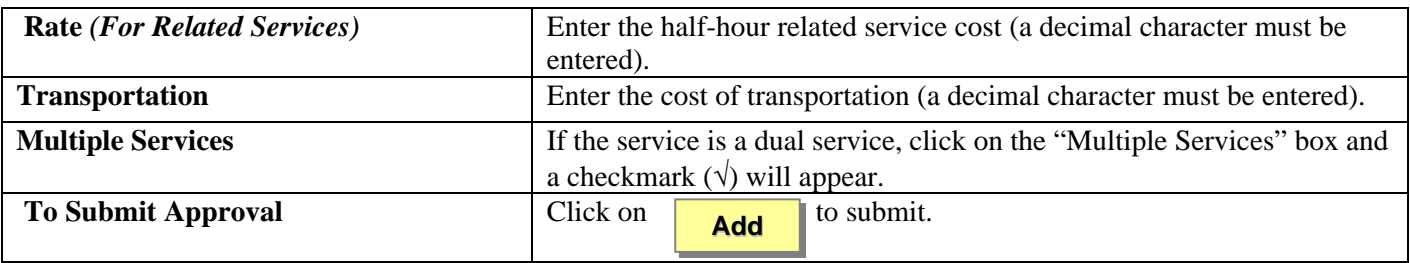

If a single error occurs it will be displayed at the bottom of the screen. If multiple errors occur, a **"View Messages/Errors"** box will pop up on your screen. Once you have read the multiple errors, close out of the "View Messages/Errors" box.

 If your transaction is successful, the screen will return with the data items you entered and "**SUCCESSFUL ADD"** will be displayed at the bottom of the screen.

## **Amending STAC-3 Approvals Screen (DSSEI)**

 Once a STAC has been successfully added to the STAC database it may be necessary to make changes to the approval. There are only certain fields that may be changed. Listed below is a table of data fields that can be amended.

Go to the **DQCLD** screen

- ¾ **Enter the STAC ID and click on "Get Profile."**
- ¾ **Click on the "S" select box next to the service approval you want to change and transmit.**

Service Reimbursement Approval (STAC 3) will be displayed.

- ¾ **Space out DQCLD in the GO TO box located at the top right corner. Click on "Inquire" box after the "Record Number" box.**
- ¾ **Change (Change) will be automatically inserted in the MODE field located at the top right-hand corner of the screen.**

The screen will retrieve the most current amendment. You may now make your changes to only the fields listed below**.** 

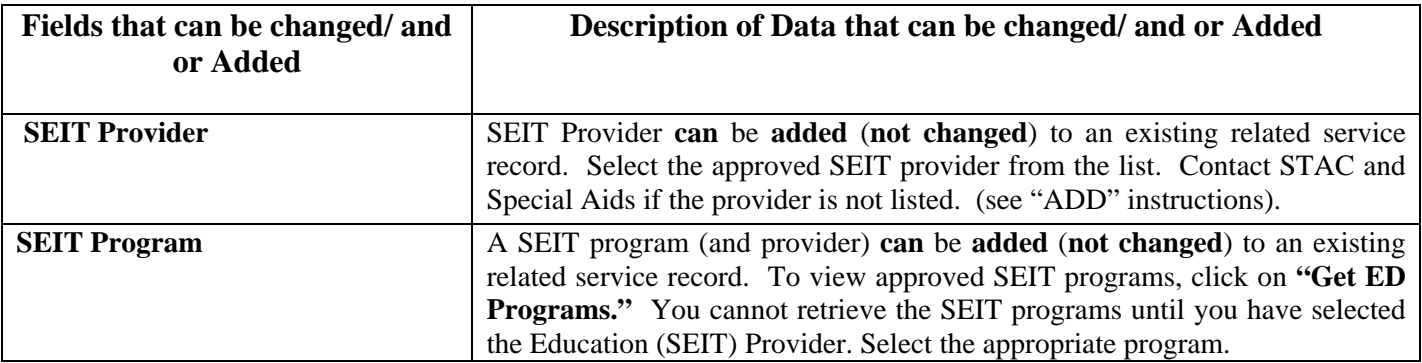

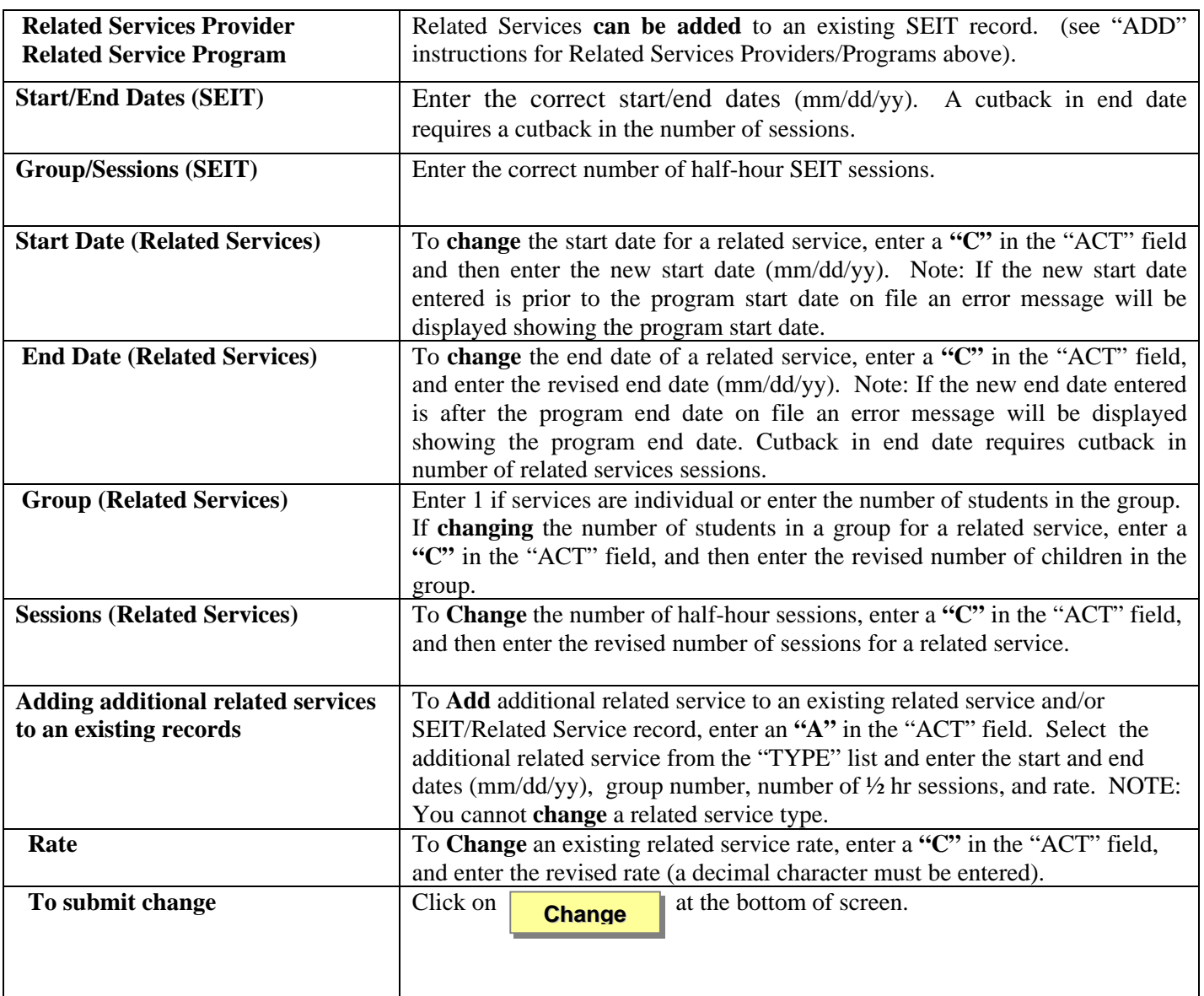

If a single error occurs it will be displayed at the bottom of the screen. If multiple errors occur, a "View Messages/Errors" box will pop up on your screen. Once you have read the multiple errors, close out of the "View Messages/Errors" box.

 If your transaction is successful, the screen will return with the data items you changed and **"SUCCESSFUL CHANGE**" will be displayed at the bottom of the screen.

\*\*\*\*ATS (Assistive Technology Services) & OTH (Other) cannot be submitted electronically. Please submit a STAC 1 to STAC & Special Aids Unit to request these services.